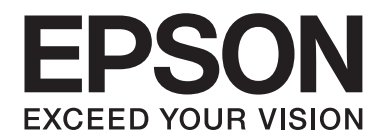

# **AL-MX200 Series Langattoman verkon asennusopas**

NPD4759-00 FI

# **Langattoman verkon asennusopas**

# **Verkon tarkistus**

Tarkista tietokoneesi verkkoasetukset ja valitse, mitä tehdään seuraavaksi. Noudata sitä verkkoympäristöä koskevia ohjeita, jossa verkkosi laitteet, kuten langaton reititin tai langaton sovitin, toimivat oikein.

### **Windows 7**

- 1. Valitse **Start (Käynnistä) Control Panel (Ohjauspaneeli) Network and Internet (Verkko ja Internet)**.
- 2. Napsauta **Network and Sharing Center (Verkko ja jakamiskeskus)**.
- 3. Napsauta **Change adapter settings (Muuta sovittimen asetuksia)**.
- 4. Vastaa esiin tulevassa ikkunassa seuraaviin kysymyksiin ["Kohteiden tarkistus" sivulla 3](#page-2-0).

### **Windows XP**

- 1. Valitse **start (käynnistä) Control Panel (Ohjauspaneeli) Network and Internet Connections (Verkko ja Internet-yhteydet)**.
- 2. Napsauta **Network Connections (Verkkoyhteydet)**.
- 3. Vastaa esiin tulevassa ikkunassa seuraaviin kysymyksiin ["Kohteiden tarkistus" sivulla 3](#page-2-0).

### **Mac OS X**

- 1. Valitse **System Preferences (Järjestelmäasetukset)** Apple-valikosta.
- 2. Napsauta **Network (Verkko)** -kuvaketta.
- 3. Jatka kohtaan ["Langattoman käytön asetusten määritys \(Mac OS X -käyttöjärjestelmä\)"](#page-26-0) [sivulla 27](#page-26-0).

# <span id="page-2-0"></span>**Kohteiden tarkistus**

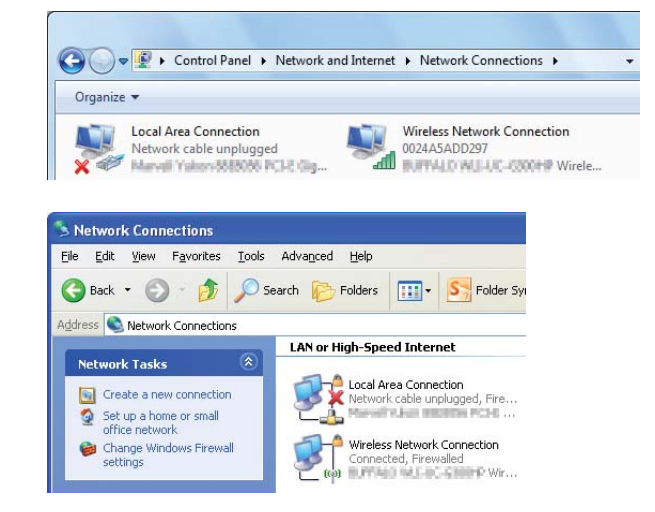

1. Näkyykö **Wireless Network Connection (Langaton verkkoyhteys)** -kuvake?

**Kyllä**: Langaton LAN-lähiverkkoyhteys on käytettävissä. Jatka vaiheeseen 2.

**Ei**: Jatka vaiheeseen 3.

# 2. Onko **Wireless Network Connection (Langaton verkkoyhteys)** -kuvakkeessa punainen  $\mathbf{x}$  .

**Ei**: Langaton LAN-lähiverkkoyhteys (Wi-Fi) on käytettävissä.

**Kyllä**: Langaton LAN-lähiverkkoyhteys (Ad Hoc) on käytettävissä.

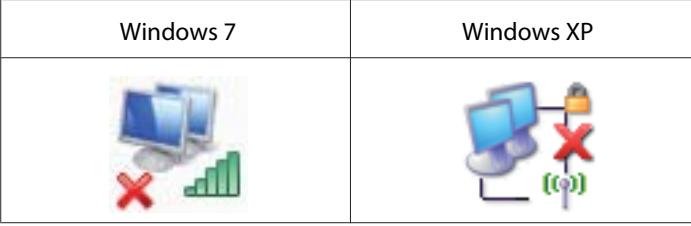

Siirry kohtaan ["Ad Hoc -asetukset Windows-käyttöjärjestelmässä" sivulla 16](#page-15-0).

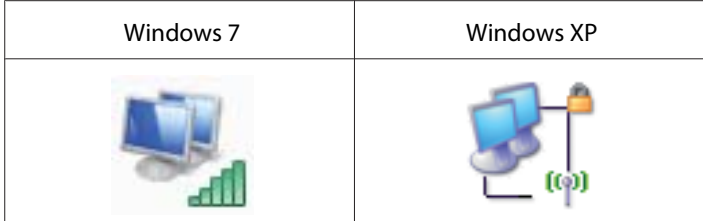

Siirry kohtaan ["Langattoman käytön asetusten määritys \(Windows\)" sivulla 5](#page-4-0).

3. Näkyykö **Local Area Connection (Lähiverkkoyhteys)** -kuvake?

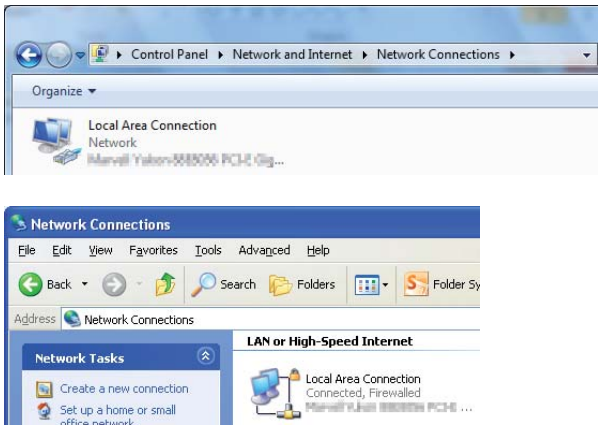

**Kyllä**: Jatka vaiheeseen 4.

**Ei**: Verkkoyhteys ei ole käytettävissä. Tietokoneesi verkkoympäristö on määritettävä.

4. Onko Local Area Connection (Lähiverkkoyhteys) - kuvakkeessa punainen **12.**?

**Ei**: Langallinen LAN -lähiverkkoyhteys on käytettävissä. Siirry vaiheeseen 5.

**Kyllä**: Verkkoyhteys ei ole käytettävissä. Tietokoneesi verkkoympäristö on määritettävä.

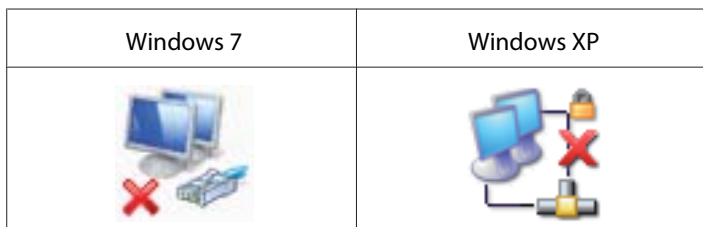

<span id="page-4-0"></span>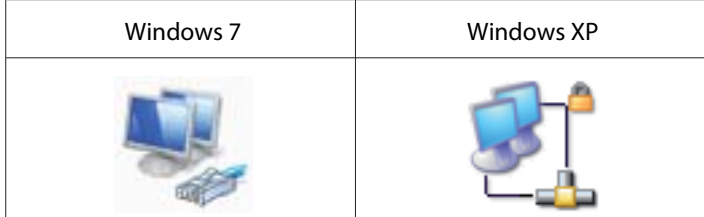

5. Katso *Käyttöopas* saadaksesi lisätietoja.

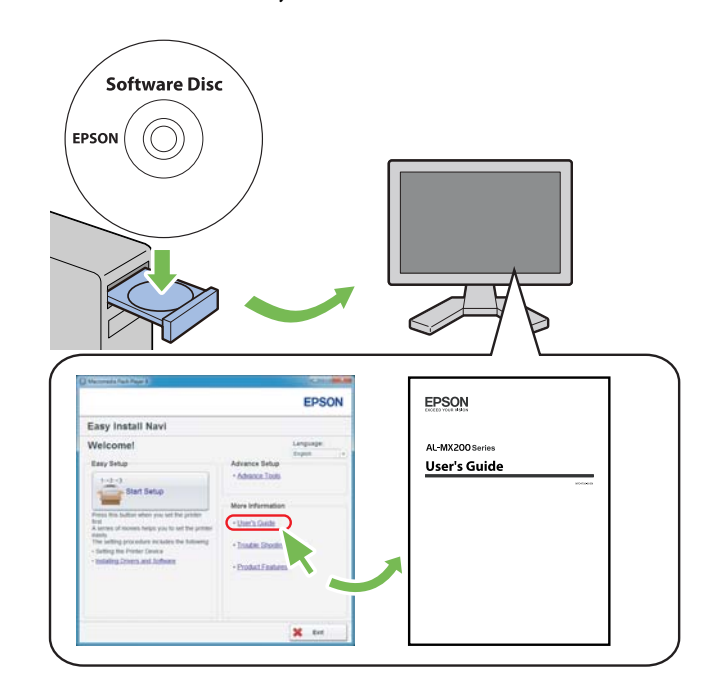

# **Langattoman käytön asetusten määritys (Windows)**

### *Huomautus:*

*Varmista, että saat SSID:n ja turvallisuustiedot järjestelmänvalvojalta etukäteen, kun käytät muuta kuin WPS:ää.*

Seuraavassa prosessissa esimerkkinä käytetään Windows 7 -käyttöjärjestelmää.

1. Aseta tulostimen mukana tullut Software Disc tietokoneeseesi.

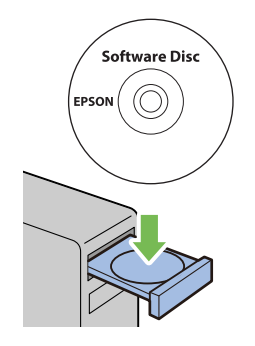

Kun **AutoPlay (Automaattinen toisto)**-ikkuna avautuu, napsauta **Run setup.exe** käynnistääksesi sovelluksen **Install Navi**.

### *Huomautus:*

*Jos CD ei käynnisty automaattisesti tai* **AutoPlay (Automaattinen toisto)***-ikkuna ei tule esiin, napsauta* **Start (Käynnistä)** *—* **Computer (Tietokone)** *—* **D:\setup.exe** *(D tarkoittaa CD:n asemaa) ja napsauta sitten* **OK***.*

2. Napsauta **Easy Install**.

**SOFTWARE LICENSE AGREEMENT** tulee esiin.

3. Jos hyväksyt kohdan **SOFTWARE LICENSE AGREEMENT** ehdot, valitse **Agree** ja napsauta sitten **Next**.

**Easy Install Navi** käynnistyy.

4. Napsauta **Start Setup**.

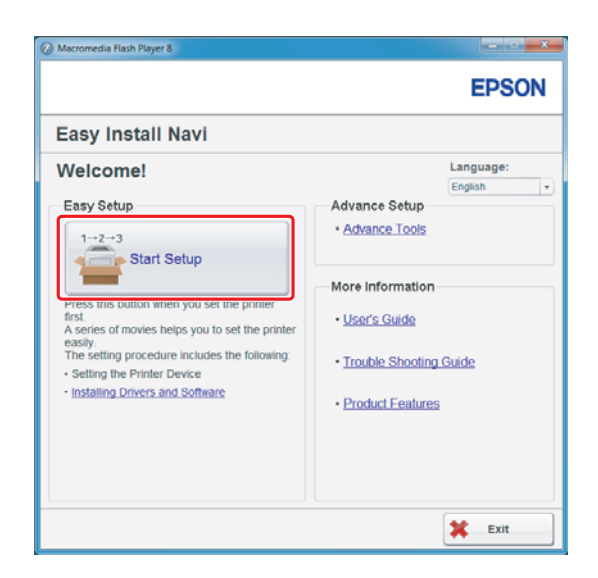

5. Varmista, että **Connect Your Printer** on valittu ja että Valitse yhteystyyppi -näyttö näkyy.

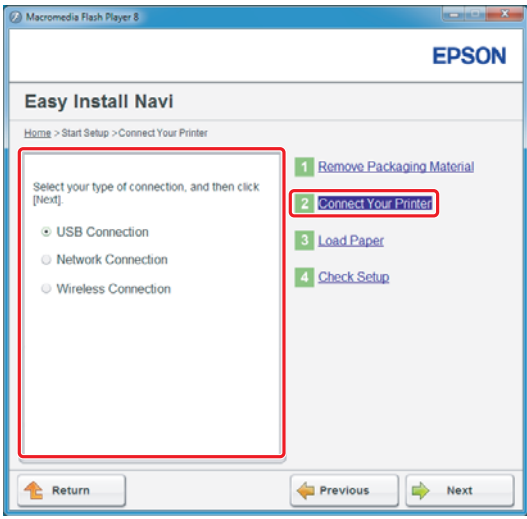

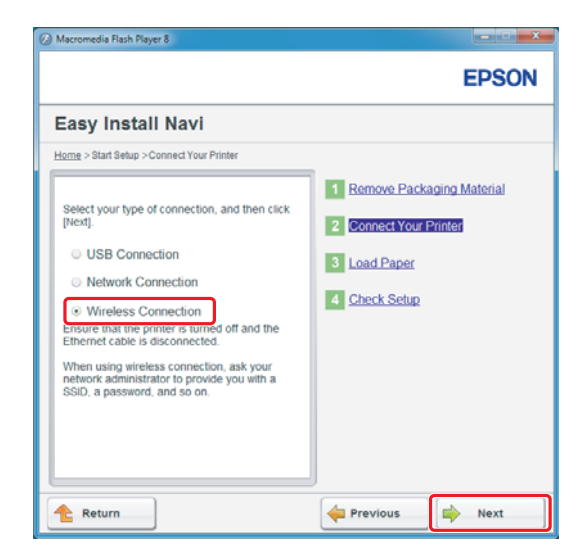

6. Valitse **Wireless Connection** ja napsauta sitten **Next (Seuraava)**.

Asetusmetodin valintaikkuna tulee esiin.

7. Varmista, että **Wizard** on valittu ja napsauta sitten **Next (Seuraava)**.

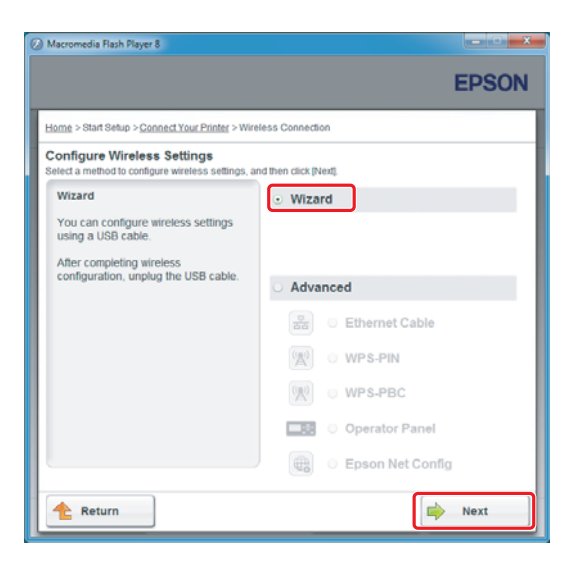

### *Huomautus:*

*Jos valitset* **Advanced***, katso Käyttöopas saadaksesi lisätietoja.*

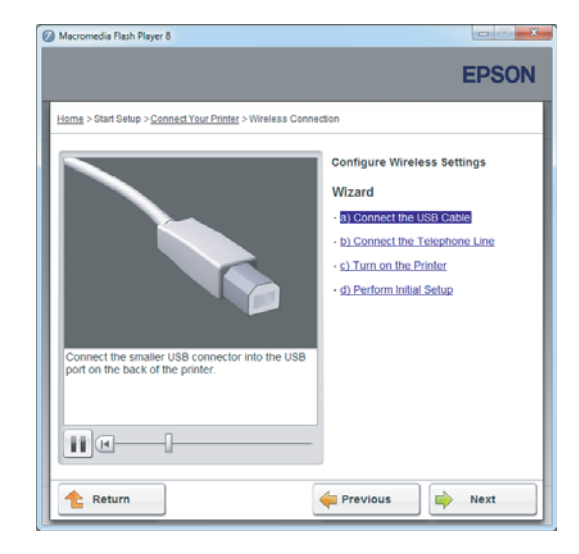

8. Noudata ohjeita, kunnes Printer Setup Utility -näyttö tulee esiin.

Jos seuraava ikkuna tulee esiin, varmista, että USB-johto on kytketty tulostimen USB-porttiin.

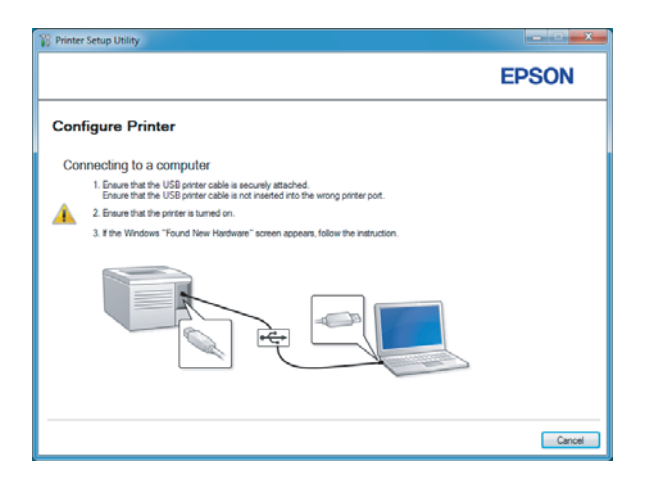

9. Napsauta **Select from the found Access Points** -valintanappia, valitse tukiasemaksi se SSID, johon haluat muodostaa yhteyden, ja napsauta sitten **Next**.

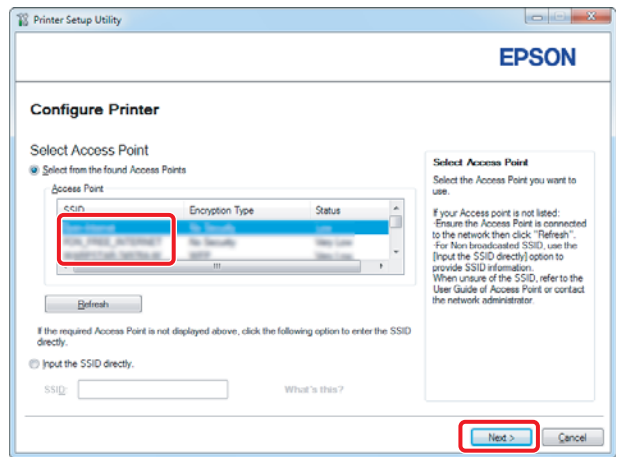

### *Huomautus:*

- ❏ *Kun haluat syöttää SSID:n suoraan, napsauta* **Input the SSID directly** *-valintanappia ja syötä SSID SSID-laatikkoon.*
- ❏ *Syötä SSID suoraan Ad Hoc -verkkoyhteyttä varten.*
- 10. (Kun SSID oli valittu löydetyistä tukiasemista vaiheessa 9:) Syötä valitun tukiaseman **Passphrase** ja napsauta sitten **Next**.

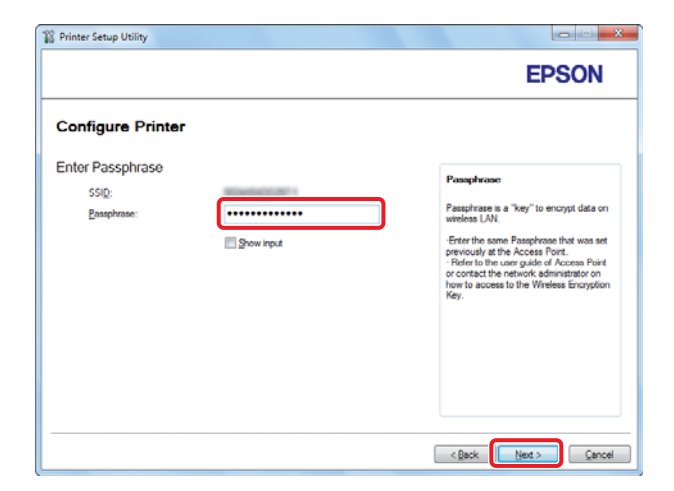

### *Huomautus:*

❏ *Kun haluat näyttää syötetyn merkin, valitse* **Show input** *-valintaruutu.*

❏ *Yllä oleva näyttöruutu tulee esiin vain, jos vaiheessa 9 valitulla SSID:llä on salasana. Jos valitulla SSID:llä ei ole salasanaa, siirry vaiheeseen 11.*

(Kun SSID syötettiin suoraan vaiheessa 9:)

Valitse **Type of wireless network**, määritä suojausasetukset ja napsauta sitten **Next**.

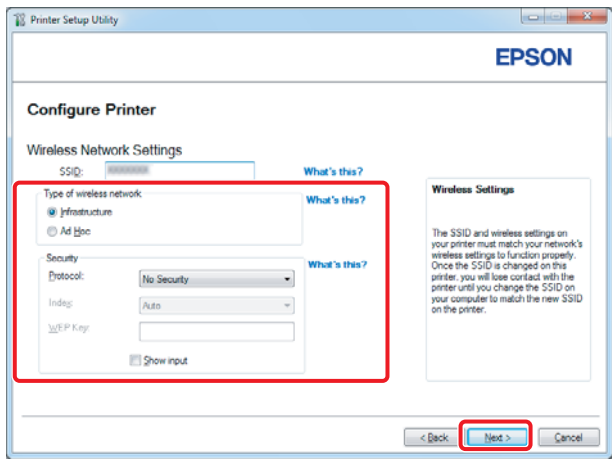

11. Valitse **IP Mode** riippuen verkostasi.

Kun **IPv4** on valittu, määritä seuraavat asetukset:

- a Valitse **Type**.
- b Jos **Use Manual Address** on valittu kohdasta **Type**, anna seuraavat kohteet:
	- ❏ Tulostimesi **IP Address**
	- ❏ **Subnet Mask**
	- ❏ **Gateway Address**

Kun **Dual Stack** on valittu, määritä seuraavat asetukset:

a Määritä **IPv4 Settings**.

- b Jos olet valinnut **Use Manual Address** -valintaruudun kohdasta **IPv6 Settings**, anna seuraavat kohteet:
	- ❏ Tulostimesi **IP Address**
	- ❏ **Gateway Address**

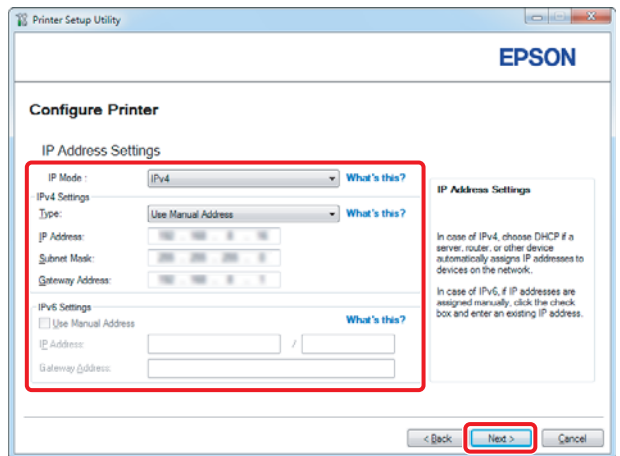

## 12. Napsauta **Next**.

13. Varmista, että langattoman käytön asetukset näytetään ja napsauta sitten **Apply**.

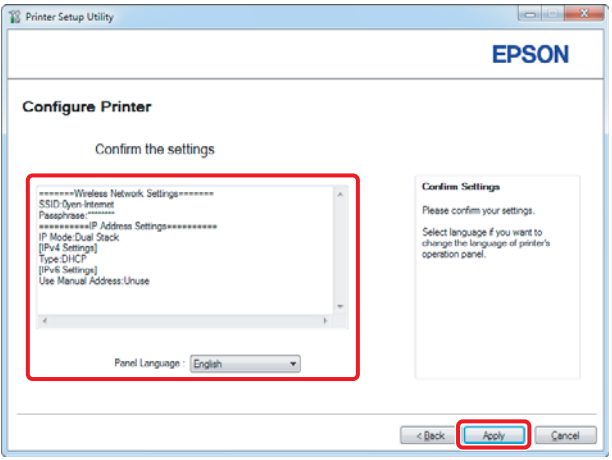

14. Napsauta **Yes (Kyllä)** käynnistääksesi tietokoneesi uudelleen.

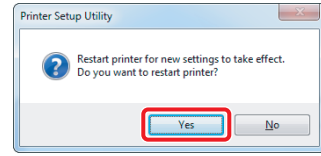

Configuration Complete -näyttö tulee esiin.

### *Huomautus:*

*Odota muutama minuutti, kunnes tulostin käynnistyy uudelleen langattoman verkon muodostamiseksi.*

15. Napsauta **Print Printer Setting** ja tarkista, että "Link Quality" näkyy raportissa muodossa "Good", "Acceptable" tai "Low".

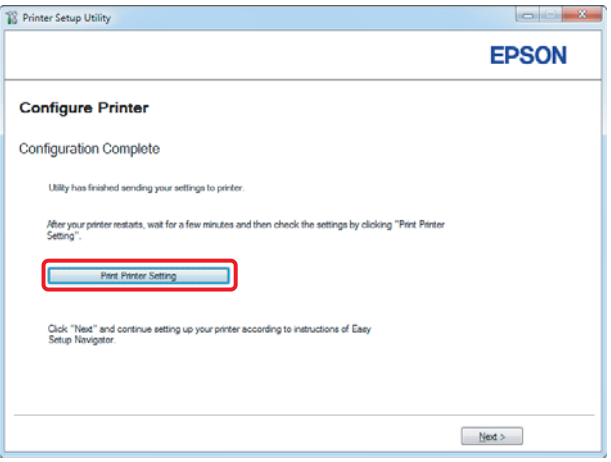

### *Huomautus:*

*Kun "Link Quality" on "No Reception", tarkista, että langattoman käytön asetukset on määritetty oikein.*

*Kun haluat määrittää langattoman käytön asetukset uudelleen, napsauta* **Next** *Configuration Complete -näytössä ja napsauta sitten* **Return***.*

### 16. Napsauta **Next**.

- **O** Ma **EPSON** Home > Start Setup > Connect Your Printer > Wir **ettings** Wizard Unplug the USB Cable  $\blacktriangleright$   $\blacksquare$  $\Rightarrow$  Next **Return**
- 17. Noudata näytöllä olevia ohjeita, kunnes Check Setup -näyttö tulee esiin.

18. Tarkista, että LCD-näytössä ei näytetä virheitä, ja napsauta sitten **Start Installation**.

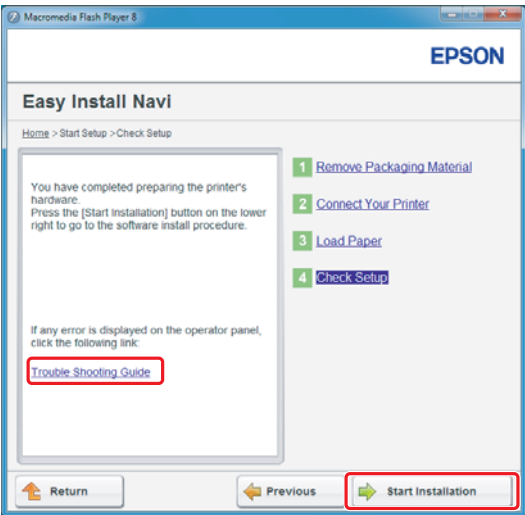

### *Huomautus:*

*Jos näytetään virheitä, napsauta* **Trouble Shooting Guide** *ja noudata ohjeita.*

- **EPSON Pri EPSON** Install printer driver and software **Select Printer Select Printer** Select the printer you w<br>to install Port Name er Name IP Address If your printer is not listed computer or network<br>2) Ensure printer is tur<br>3) Click "Refresh", Or<br>4) Click "Auto Room" Add Prin Refresh Manually add u I am setting up this printer on a server  $\begin{tabular}{|c|c|c|c|c|} \hline & & & & & & & & & & \\ \hline & & & & & & & & & \\ \hline \hline & & & & & & & & & \\ \hline \end{tabular}$
- 19. Tarkista, että asennettava tulostin näkyy Select Printer -näytössä, ja napsauta sitten **Next**.

### *Huomautus:*

*Jos asennettavaa tulostinta ei ole lueteltu Select Printer -näytössä, yritä suorittaa seuraavat vaiheet:*

- ❏ *Napsauta* **Refresh** *päivittääksesi tiedot.*
- ❏ *Napsauta* **Add Printer** *ja anna sitten tulostimen tiedot manuaalisesti.*
- 20. Valitse tarvittavat kohteet Enter Printer Settings -näytöltä ja napsauta sitten **Next**.

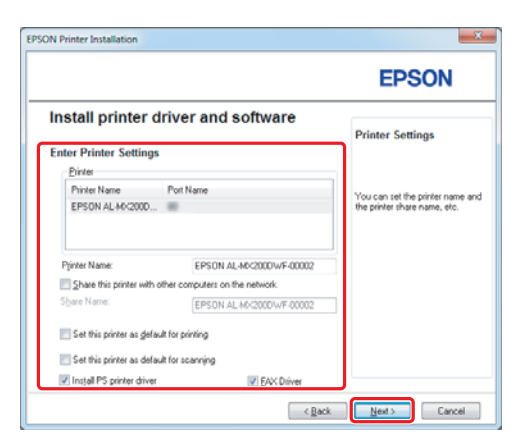

- FRSON AL-MX200DNE DWE Instal **EPSON** Change Destination Folder<br>C:\Program Files\EPSON\_P2B [ [Install | Cancel ]  $\left[ \quad \times \underline{\mathbb{R}}$ ack
- <span id="page-15-0"></span>21. Valitse asennettava ohjelmisto ja napsauta sitten **Install**.

22. Napsauta **Finish** poistuaksesi työkalusta.

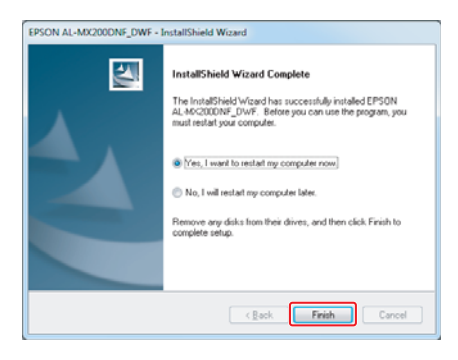

Langattoman käytön määritys on valmis.

# **Ad Hoc -asetukset Windows-käyttöjärjestelmässä**

Tietokoneen Ad Hoc -asetusten määritys riippuu käytössä olevasta käyttöjärjestelmästä ja käytettävien langattomien laitteiden valmistajasta. Kun haluat lisätietoja, katso langattomien laitteiden valmistajien antamat asiakirjat tai ota yhteyttä valmistajan asiakaspalveluun. Seuraavassa osiossa kuvataan asetusten määrittäminen Windows XP:n tai Windows 7:n vakioasetuksilla.

### *Huomautus:*

*Vaikka käytössäsi olisi langaton verkkoyhteys, tiedonsiirto tulostimen ja tietokoneen välillä ei ehkä toimi verkkoympäristössäsi, kun Ad Hoc -asetukset määritetään tässä osiossa kuvatulla tavalla. Asenna Ad Hoc -yhteys vain, kun käytät suoraa langatonta tiedonsiirtoa tulostimen ja tietokoneen välillä.*

### **Windows 7**

1. Palaa **Network and Sharing Center (Verkko ja jakamiskeskus)** -ikkunaan.

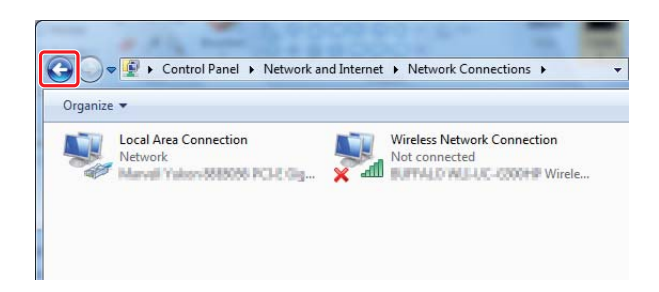

2. Napsauta **Set up a new connection or network (Määritä uusi yhteys tai verkko)**.

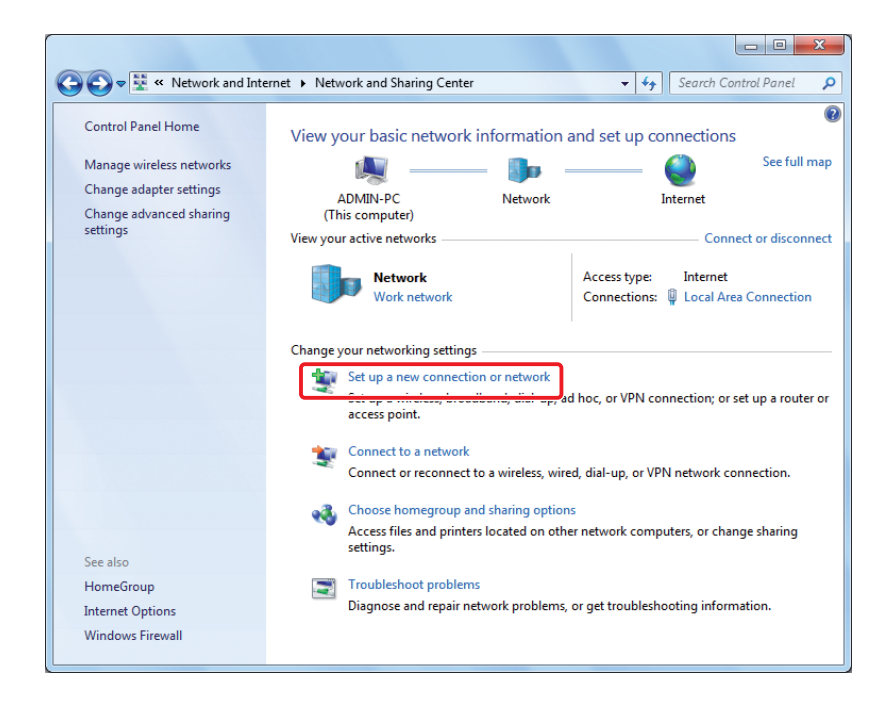

3. Valitse **Set up a wireless ad hoc (computer-to-computer) network (Määritä langaton tietokoneiden välinen verkko)** ja napsauta sitten **Next (Seuraava)**.

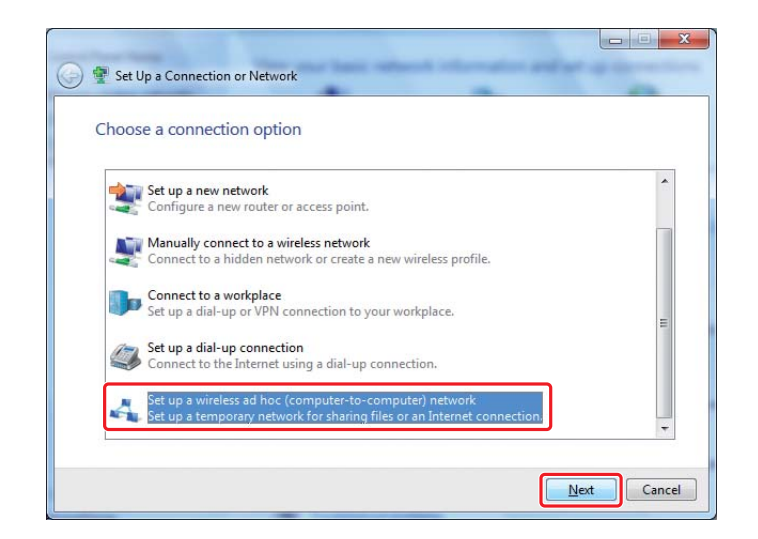

4. Napsauta **Next (Seuraava)**.

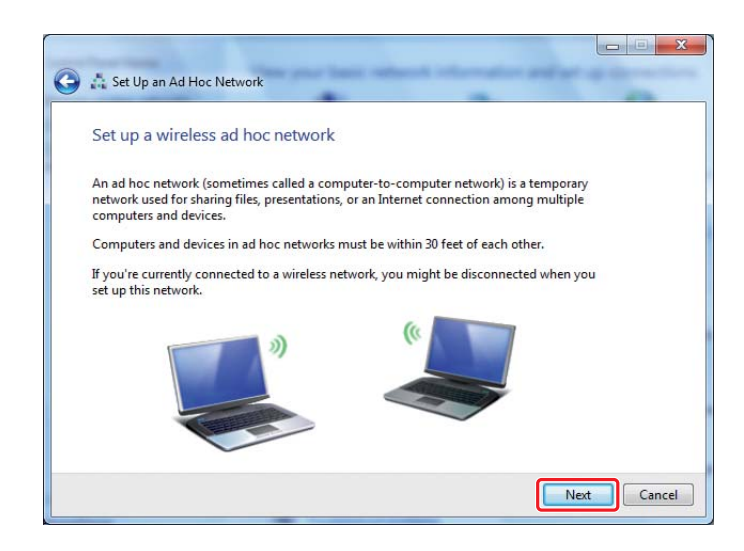

5. Määritä asetukset seuraavan taulukon mukaan ja napsauta sitten **Next (Seuraava)**.

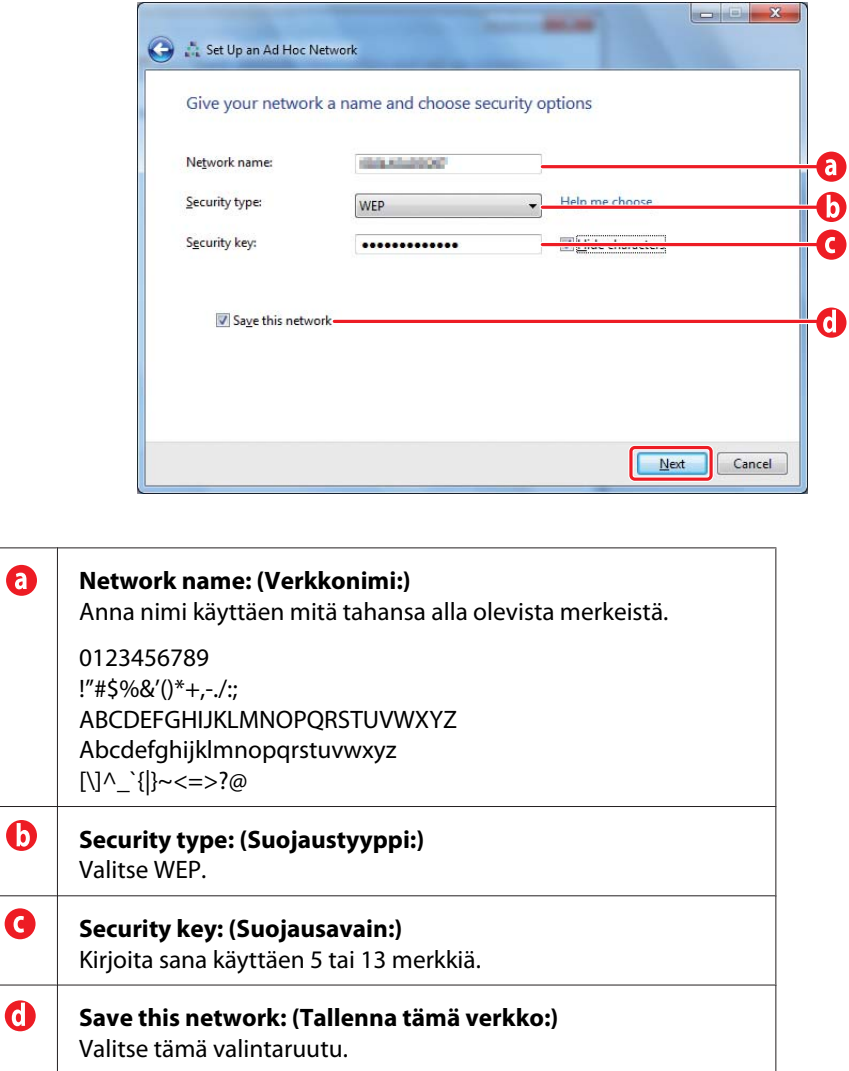

6. Napsauta **Close (Sulje)**.

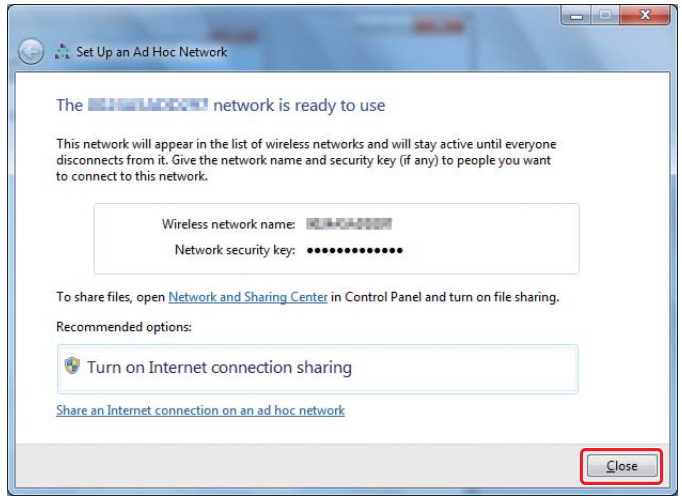

7. Napsauta **Change adapter settings (Muuta sovittimen asetuksia)**.

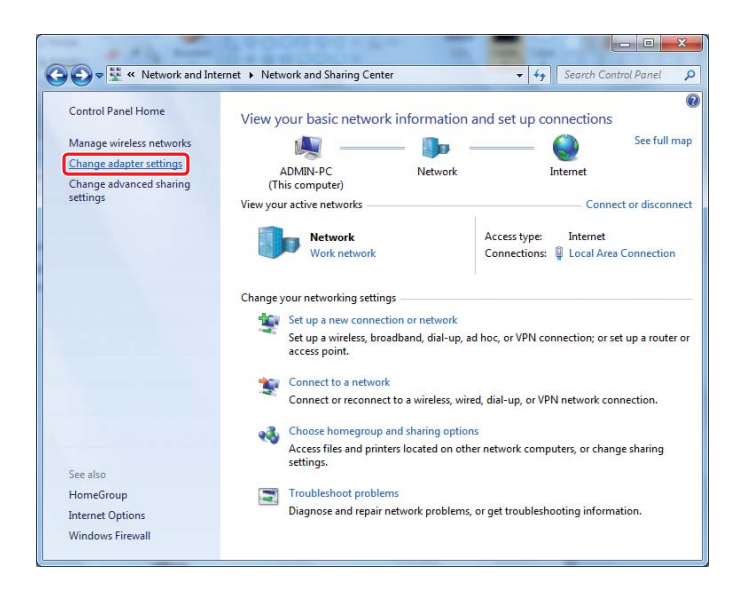

8. Kaksoisnapsauta **Wireless Network Connection (Langaton verkkoyhteys)** -kuvaketta.

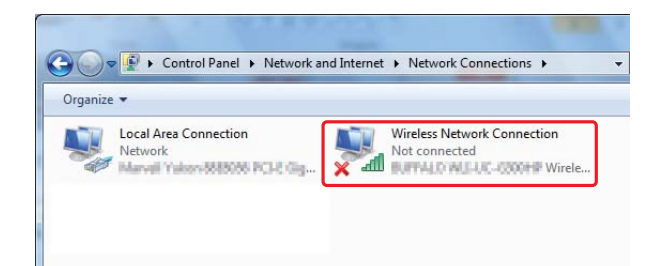

9. Varmista, että Ad Hoc -yhteys on rekisteröity.

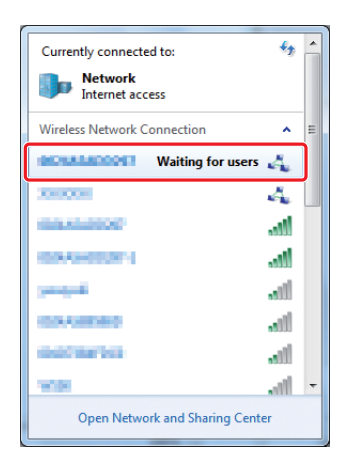

Katso ["Langattoman käytön asetusten määritys \(Windows\)" sivulla 5](#page-4-0).

# **Windows XP**

### *Huomautus:*

*Verkkoympäristöstäsi riippuen et ehkä voi käyttää toimintoa IP-osoitteen automaattiseksi noutamiseksi. Siinä tapauksessa sinun on asetettava staattinen IP-osoite. Katso lisätietoja tietokoneesi tai langattomien laitteidesi asiakirjoista.*

1. Napsauta hiiren oikealla painikkeella kohtaa **Wireless Network Connection (Langaton verkkoyhteys)** ja valitse **Properties (Ominaisuudet)**.

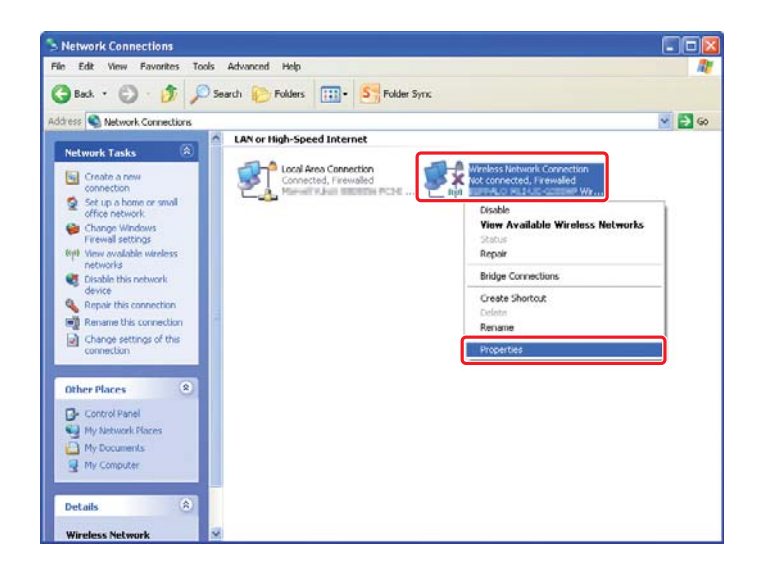

2. Valitse **Wireless Networks (Langattomat verkot)** -välilehti.

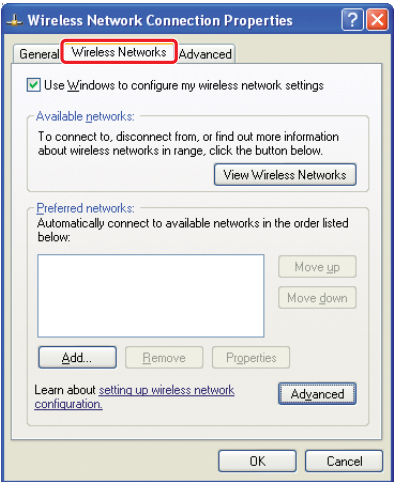

3. Varmista, että valintaruutu **Use Windows to configure my wireless network settings (Windows määrittää langattoman verkon automaattisesti)** on valittuna, ja napsauta sitten **Advanced (Lisäasetukset)**.

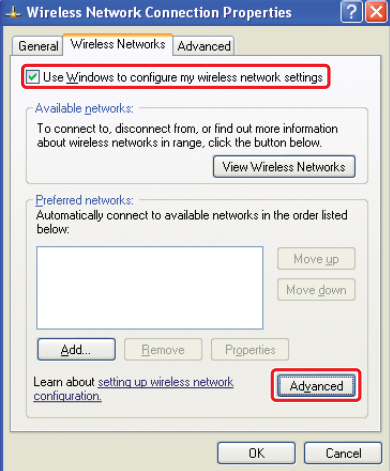

4. Valitse **Computer-to-computer (ad hoc) networks only (Vain tietokoneiden väliset verkot)** ja napsauta **Close (Sulje)**.

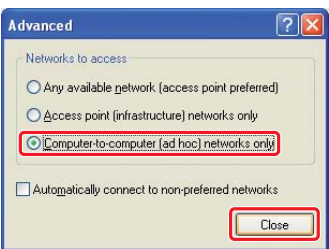

### 5. Napsauta **Add (Lisää)**.

 $\bullet$ 

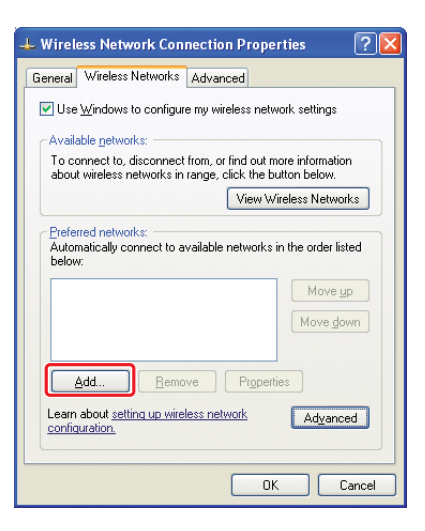

6. Määritä asetukset seuraavan taulukon mukaan ja napsauta sitten **OK**.

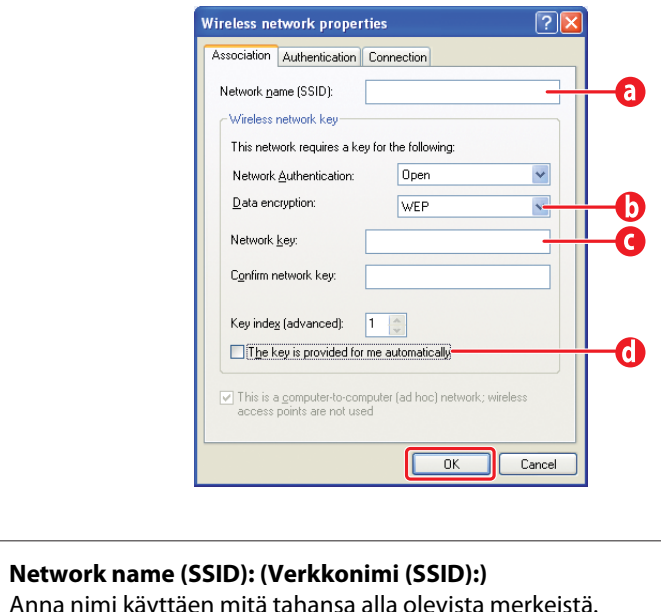

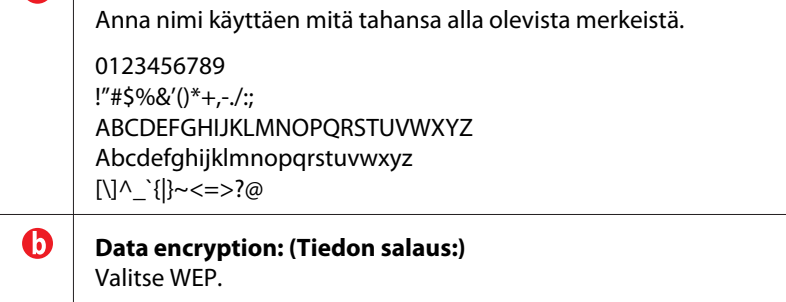

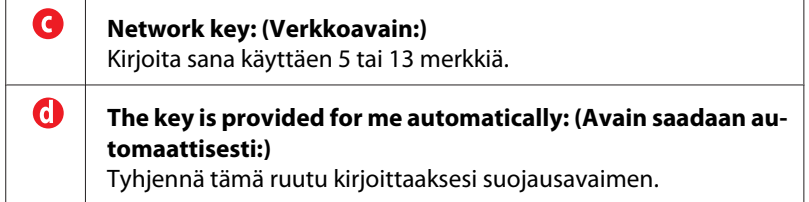

7. Napsauta **OK**.

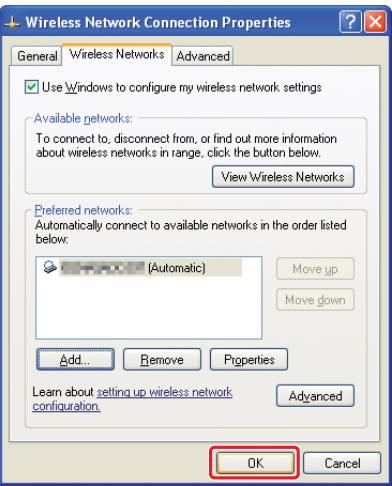

8. Odota, kunnes  $\blacktriangleright$ -kuvake katoaa näytöstä.

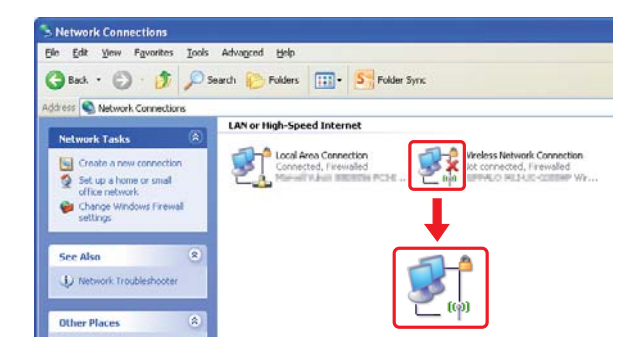

Siirry kohtaan ["Langattoman käytön asetusten määritys \(Windows\)" sivulla 5](#page-4-0).

Jos  $\blacktriangleright$ -kuvake ei katoa näytöstä 5 minuutin kuluessa, suorita seuraavat vaiheet asettaaksesi staattisen IP-osoitteen.

9. Napsauta hiiren oikealla painikkeella kohtaa **Wireless Network Connection (Langaton verkkoyhteys)** ja valitse **Properties (Ominaisuudet)**.

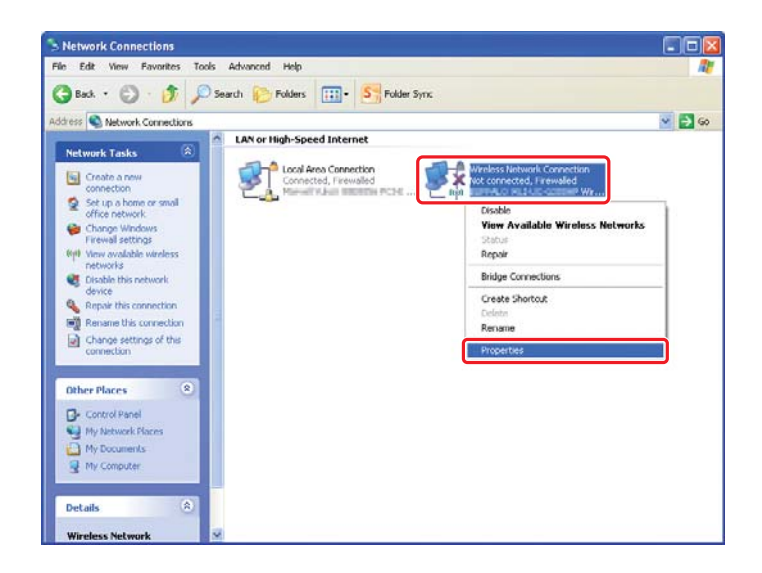

10. Kaksoisnapsauta **Internet Protocol (TCP/IP) (Internet-protokolla (TCP/IP)) General (Yleiset)** -välilehdeltä.

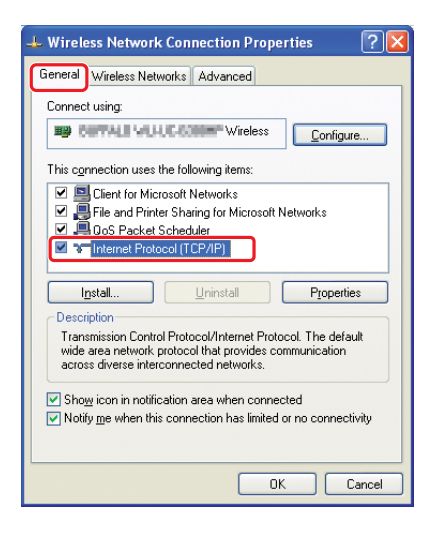

<span id="page-26-0"></span>11. Valitse **Use the following IP address (Käytä seuraavaa IP-osoitetta)**. Anna arvo kohtiin **IP address (IP-osoite)** ja **Subnet mask (Aliverkon peite)** ja napsauta **OK**, ja napsauta sitten **OK** vaiheen 10 näytössä.

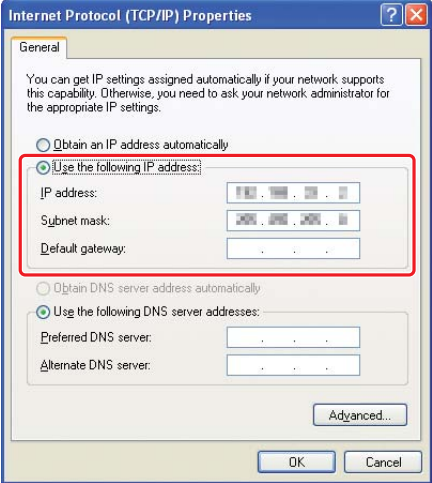

Siirry kohtaan ["Langattoman käytön asetusten määritys \(Windows\)" sivulla 5](#page-4-0).

# **Langattoman käytön asetusten määritys (Mac OS X -käyttöjärjestelmä)**

Tämän osion kuvauksessa esimerkkinä käytetään Mac OS X 10.6 -käyttöjärjestelmää.

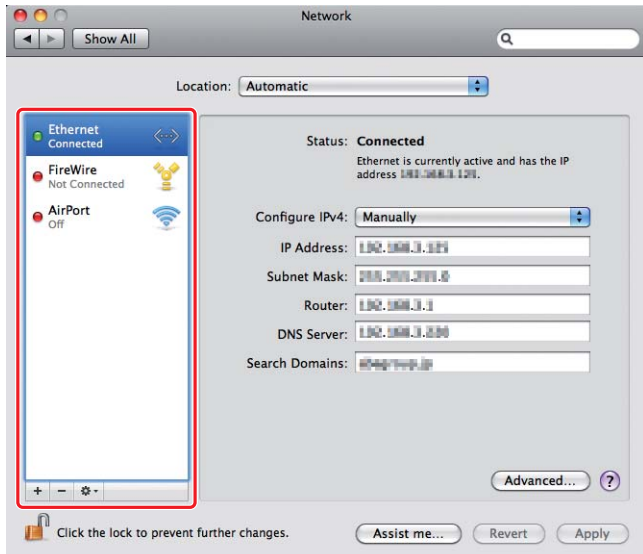

Tarkista yhteyden tila ja noudata seuraavia ohjeita.

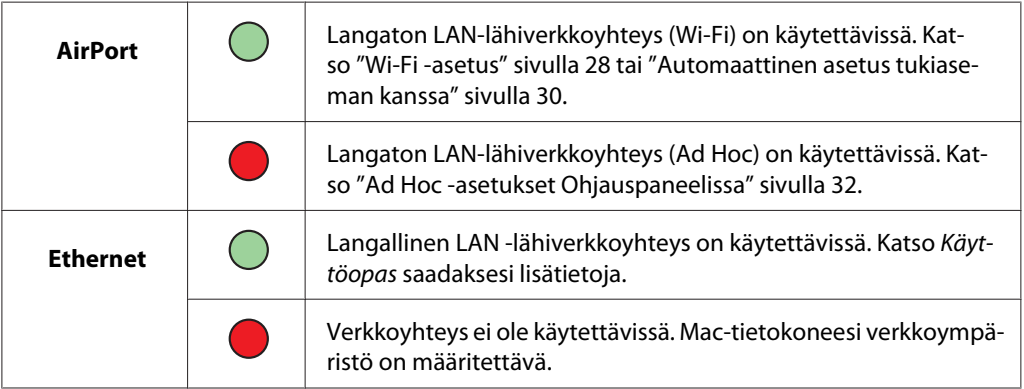

# **Langattoman käytön asetusten määritys**

## **Wi-Fi -asetus**

Voit määrittää langattoman käytön asetukset manuaalisesti yhdistääksesi tulostimesi verkon tukiasemaan (infrastruktuuri) tai tietokone-tietokone (ad-hoc) -verkkoon.

### Yhdistäminen verkon tukiasemaan

Määritä langattoman käytön asetukset tukiaseman, kuten langattoman reitittimen kautta:

1. Paina ohjauspaneelista **System** -painiketta.

- 2. Valitse Admin Menu ja paina sitten  $\infty$  -painiketta.
- 3. Valitse Network ja paina sitten  $\infty$  -painiketta.
- 4. Valitse Wireless Setur ja paina sitten  $\infty$  -painiketta.
- 5. Valitse haluamasi tukiasema ja paina sitten  $\infty$  -painiketta.

Jos haluttu tukiasema ei näy:

- a Valitse Manual Setup ja paina sitten  $\infty$  -painiketta.
- b Anna SSID ja paina sitten  $\infty$  -painiketta.

Anna haluttu arvo  $\blacktriangle$ tai  $\blacktriangledown$ -painikkeella ja paina  $\blacktriangleleft$ tai  $\blacktriangleright$ -painiketta liikuttaaksesi kursoria.

- c Valitse Infrastructure ja paina sitten  $\infty$  -painiketta.
- d Valitse salaustapa ja paina sitten  $\infty$  -painiketta.

#### *Tärkeää:*

*Varmista, että käytät jotain tuetuista salausmetodeista suojataksesi verkkosi tietoliikenteen.*

6. Anna WEP-avain tai pääsykoodi ja paina sitten  $\infty$  -painiketta.

Anna haluttu arvo  $\blacktriangle$  tai  $\blacktriangledown$ -painikkeella ja paina  $\blacktriangleleft$  tai  $\blacktriangleright$ -painiketta liikuttaaksesi kursoria.

Kun salaustapana on WEP, valitse lähetysavain annettuasi WEP-avaimen.

- 7. Odota muutama minuutti, kunnes tulostin käynnistyy uudelleen langattoman verkon muodostamiseksi.
- 8. Tulosta System Settings -sivu ohjauspaneelista.

Kun haluat lisätietoja, katso *Käyttöopas*.

9. Tarkista, että "Link Quality" näkyy raportissa muodossa "Good", "Acceptable" tai "Low".

#### *Huomautus:*

*Kun "Link Quality" on "No Reception", tarkista, että langattoman käytön asetukset on määritetty oikein.*

## <span id="page-29-0"></span>**Automaattinen asetus tukiaseman kanssa**

Jos tukiasema, kuten langaton reititin, tukee WPS:ää, suojausasetukset voidaan tehdä automaattisesti.

### WPS-PBC

### *Huomautus:*

*WPS-PBC on langattomassa kokoonpanossa tarvittavien laitteiden todennus- ja rekisteröintimetodi, jossa painetaan langattoman reitittimen tukiasemassa olevaa painiketta ja sitten määritetään WPS-PBC-asetukset ohjauspaneelissa. Tämä asetus on käytössä vain, kun tukiasema tukee WPS:ää.*

- 1. Paina ohjauspaneelista **System** -painiketta.
- 2. Valitse Admin Menu ja paina sitten  $\infty$  -painiketta.
- 3. Valitse Network ja paina sitten  $\infty$  -painiketta.
- 4. Valitse WPS Setup ja paina sitten  $\infty$  -painiketta.
- 5. Valitse Push Button Control ja paina sitten @ -painiketta.
- 6. Valitse  $\forall \equiv$  ja paina sitten  $\circ$  -painiketta.
- 7. Pidä WPS-painiketta painettuna tukiasemassa.
- 8. Odota muutama minuutti, kunnes tulostin käynnistyy uudelleen langattoman verkon muodostamiseksi.
- 9. Tulosta System Settings -sivu ohjauspaneelista.

Kun haluat lisätietoja, katso *Käyttöopas*.

10. Tarkista, että "Link Quality" näkyy raportissa muodossa "Good", "Acceptable" tai "Low".

### *Huomautus:*

*Kun "Link Quality" on "No Reception", tarkista, että langattoman käytön asetukset on määritetty oikein.*

### WPS-PIN

#### *Huomautus:*

- ❏ *WPS-PIN on langattomassa kokoonpanossa tarvittavien laitteiden todennus- ja rekisteröintimetodi, jossa määritetään PIN-koodi tulostimelle ja tietokoneelle. Tämä asetus suoritetaan tukiasemassa, ja se on saatavana vain, kun langattoman reitittimesi tukiasemat tukevat WPS:ää.*
- ❏ *Ennen kuin WPS-PIN käynnistyy, on PIN-koodi syötettävä langattoman tukiaseman web-sivulle. Katso lisätietoja tukiaseman ohjekirjasta.*
- 1. Paina ohjauspaneelista **System** -painiketta.
- 2. Valitse Admin Menu ja paina sitten  $\infty$  -painiketta.
- 3. Valitse Network ja paina sitten  $\infty$  -painiketta.
- 4. Valitse WPS Setup ja paina sitten  $\infty$  -painiketta.
- 5. Valitse PIN Code ja paina sitten  $\infty$  -painiketta.
- 6. Merkitse ohjauspaneelissa näkyvä PIN-koodi muistiin.
- 7. Valitse Start Configuration ja paina sitten @ -painiketta.
- 8. Jos SSID-valintanäyttö tulee esiin, valitse SSID ja paina sitten  $\infty$  -painiketta.
- 9. Kirjoita tulostimen PIN-koodi langattoman tukiaseman web-sivulla.
- 10. Odota muutama minuutti, kunnes tulostin käynnistyy uudelleen langattoman verkon muodostamiseksi.
- 11. Tulosta System Settings -sivu ohjauspaneelista.

Kun haluat lisätietoja, katso *Käyttöopas*.

12. Tarkista, että "Link Quality" näkyy raportissa muodossa "Good", "Acceptable" tai "Low".

#### *Huomautus:*

*Kun "Link Quality" on "No Reception", tarkista, että langattoman käytön asetukset on määritetty oikein.*

### <span id="page-31-0"></span>**Ad Hoc -asetukset Ohjauspaneelissa**

Kun haluat määrittää langattoman käytön asetukset ad-hoc -yhteydelle, jossa langattomat laitteet kommunikoivat suoraan ilman tukiasemaa:

- 1. Paina ohjauspaneelista **System** -painiketta.
- 2. Valitse Admin Menu ja paina sitten  $\infty$  -painiketta.
- 3. Valitse Network ja paina sitten  $\infty$  -painiketta.
- 4. Valitse Wireless Setup ja paina sitten  $\infty$  -painiketta.
- 5. Valitse haluamasi tukiasema ja paina sitten  $\infty$  -painiketta.

Jos haluttu tukiasema ei näy:

- a Valitse Manual Setup ja paina sitten  $\infty$  -painiketta.
- b Anna SSID ja paina sitten  $\infty$  -painiketta.

Anna haluttu arvo  $\blacktriangle$ tai  $\blacktriangledown$ -painikkeella ja paina  $\blacktriangleleft$ tai  $\blacktriangleright$ -painiketta liikuttaaksesi kursoria.

- c Valitse  $A^{-}$ ho $C$  ja paina sitten  $\infty$  -painiketta.
- d Valitse salaustapa ja paina sitten  $\infty$  -painiketta.

### *Tärkeää:*

*Varmista, että käytät jotain tuetuista salausmetodeista suojataksesi verkkosi tietoliikenteen.*

6. Anna WEP-avain ja paina sitten  $\infty$  -painiketta.

Anna haluttu arvo **A** tai  $\blacktriangledown$ -painikkeella ja paina **4** tai  $\blacktriangleright$ -painiketta liikuttaaksesi kursoria.

- 7. Valitse lähetyskoodi.
- 8. Odota muutama minuutti, kunnes tulostin käynnistyy uudelleen langattoman verkon muodostamiseksi.

### **Ad Hoc -asetukset Oma tietokone -valikossa**

1. Valitse **AirPort** ja napsauta sitten **Turn AirPort On (Kytke AirPort päälle)**.

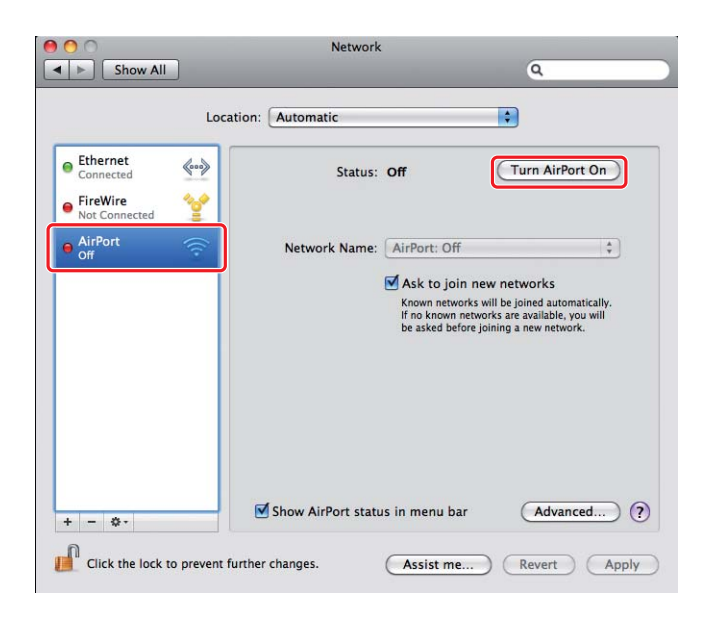

2. Valitse **Network Name (Verkkonimi)** -luettelosta **Create Network (Luo verkko)**.

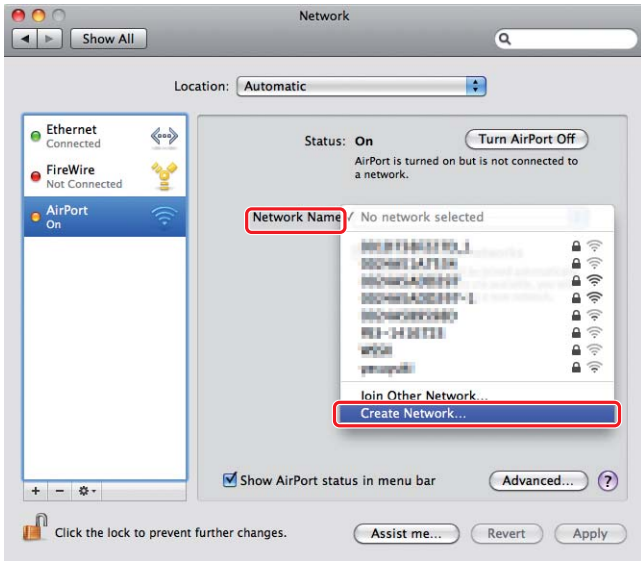

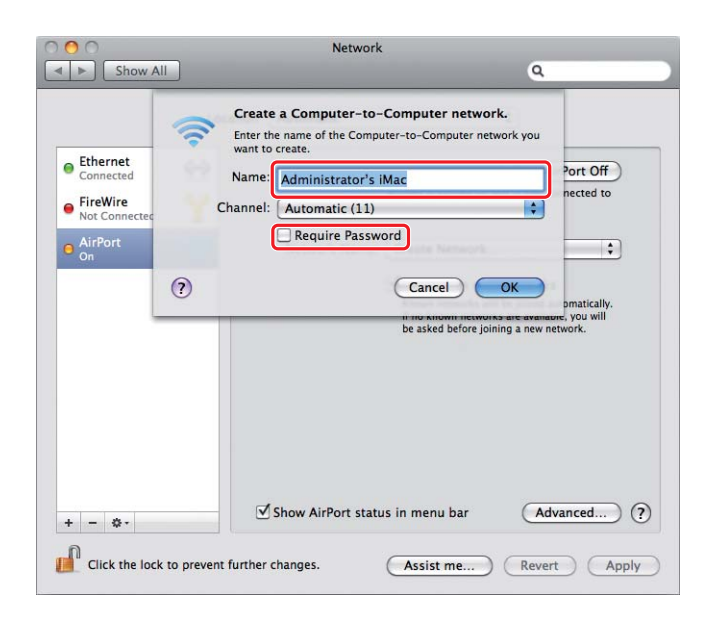

3. Anna verkkonimi ja valitse sitten **Require Password (Vaadi salasana)** -valintaruutu.

### *Huomautus:*

*Kirjoita verkkonimi ja salasana muistiin myöhempää käyttöä varten.*

4. Anna salasana ja napsauta sitten **OK**.

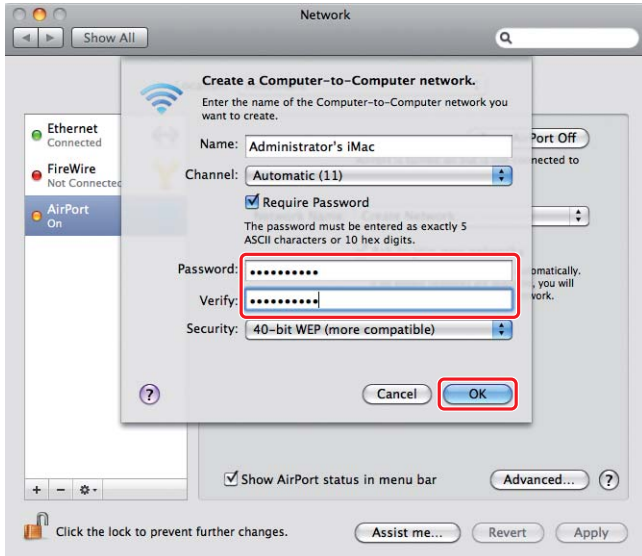

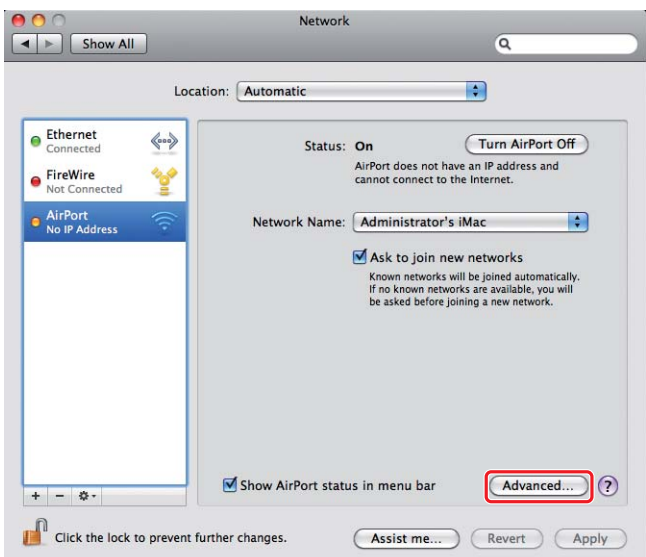

5. Napsauta **Advanced (Lisäasetukset)**.

6. Napsauta **TCP/IP**.

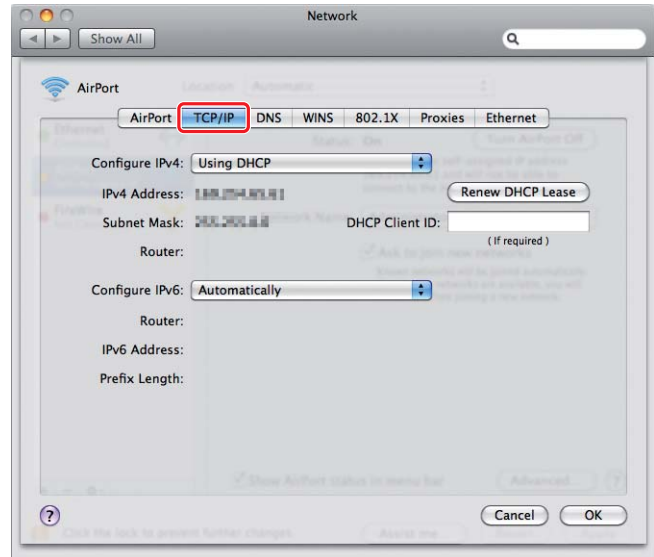

7. Valitse **Using DHCP (Käyttäen DHCP:tä) Configure IPv4 (Määritä IPv4)** -luettelosta ja napsauta sitten **OK**.

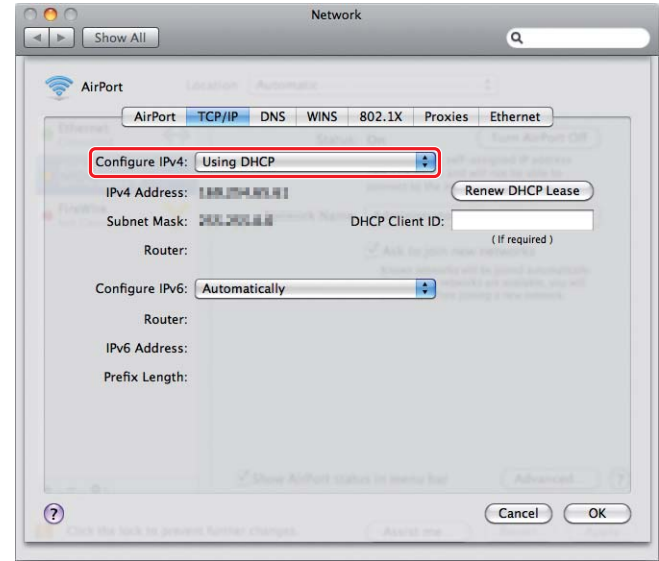

8. Napsauta **Apply (Käytä)**.

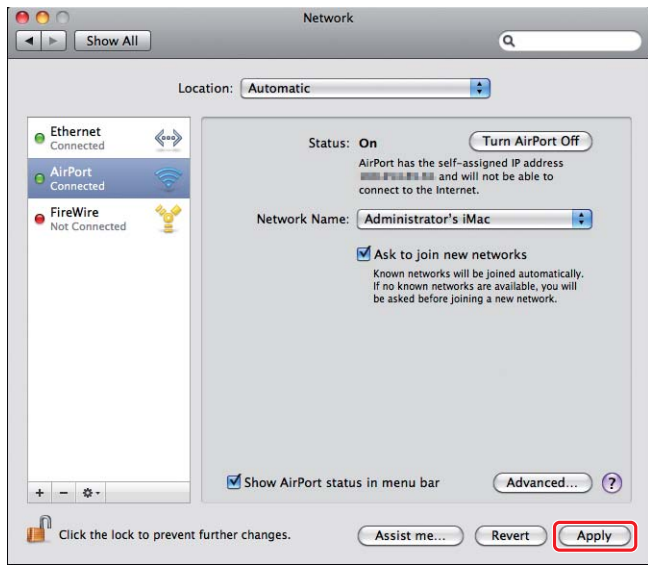

9. Tulosta System Settings -sivu ohjauspaneelista.

Kun haluat lisätietoja, katso *Käyttöopas*.

10. Tarkista, että "Link Quality" näkyy raportissa muodossa "Good", "Acceptable" tai "Low".

### *Huomautus:*

*Kun "Link Quality" on "No Reception", tarkista, että langattoman käytön asetukset on määritetty oikein.*

# **Tulostinohjainten asennus tietokoneisiin**

1. Aseta Software Disc.

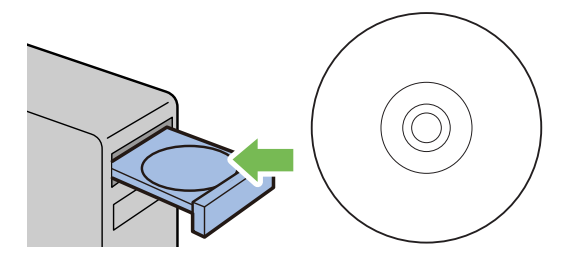

- 2. Kaksoisnapsauta suoritettavaa tiedostoa asentaaksesi haluamasi ohjelmiston.
- 3. Napsauta **Continue (Jatka)**.

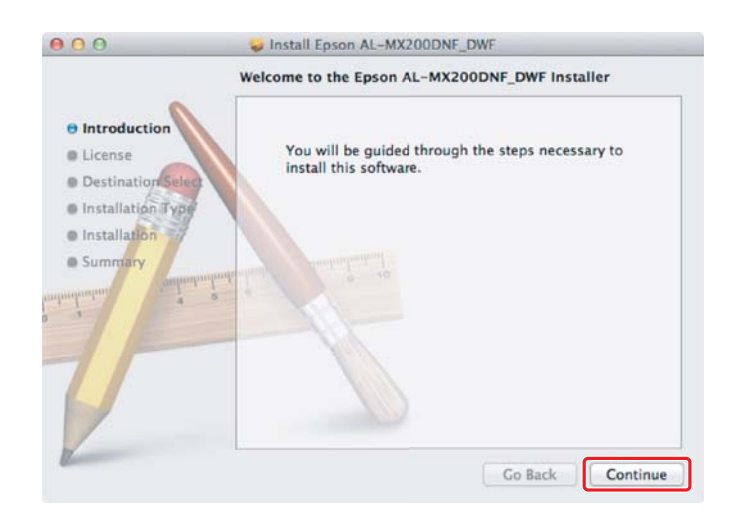

4. Valitse kieli ja napsauta **Continue (Jatka)**.

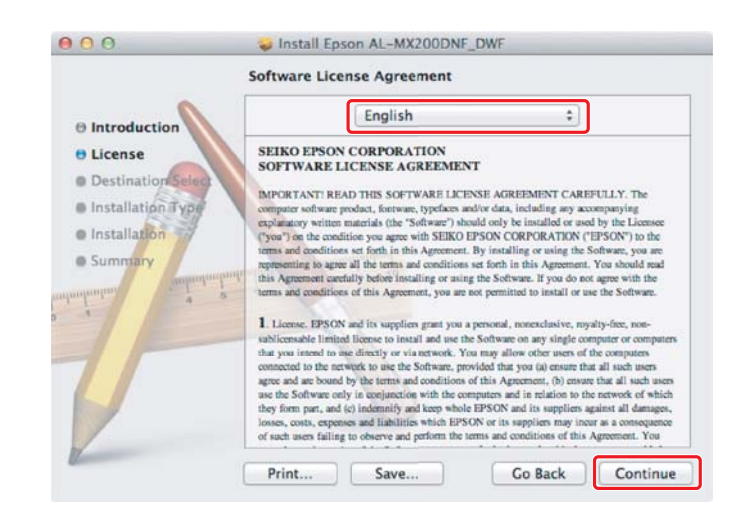

5. Jos hyväksyt ohjelmiston käyttöoikeussopimuksen ehdot, napsauta **Agree (Hyväksy)**.

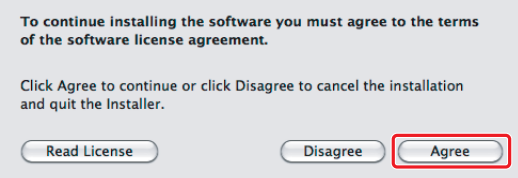

6. Napsauta **Install (Asenna)**.

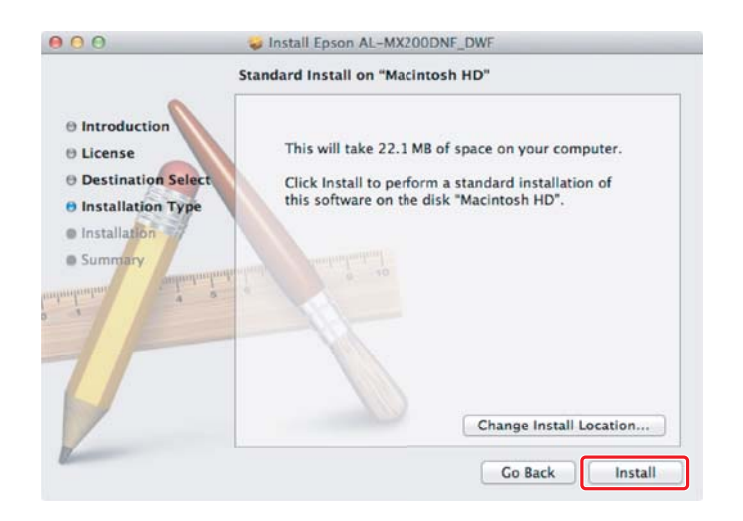

7. Anna järjestelmänvalvojan nimi ja salasana ja napsauta **OK**.

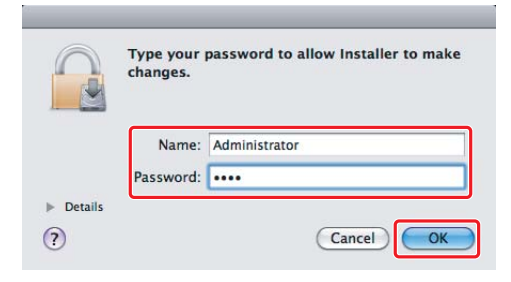

8. Napsauta **Continue Installation (Jatka asennusta)**.

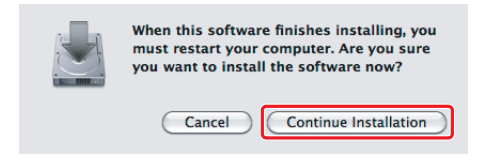

9. Napsauta **Restart(Käynnistä uudelleen)**.

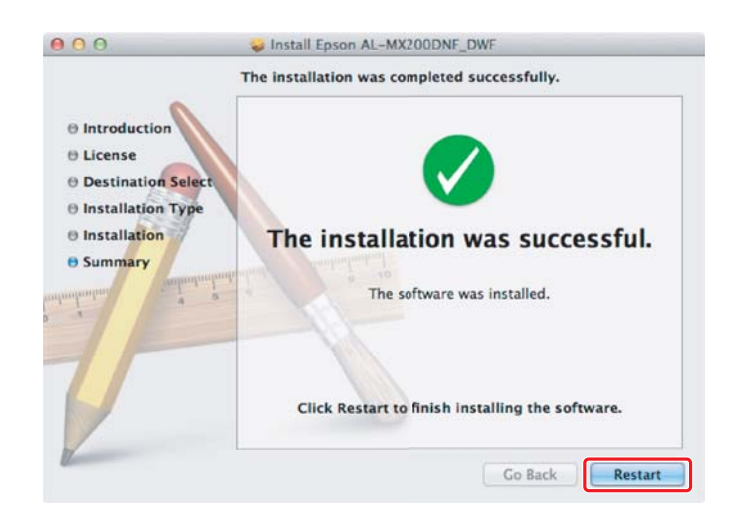

# **Tulostimen lisääminen**

### *Huomautus:*

*Tarkista, että tietokoneesi on yhdistetty verkkoon.*

1. Avaa **Print & Fax (Tulostin ja faksi)** (**Print & Scan (Tulostin ja skanneri)** Mac OS X 10.7 -käyttöjärjestelmässä).

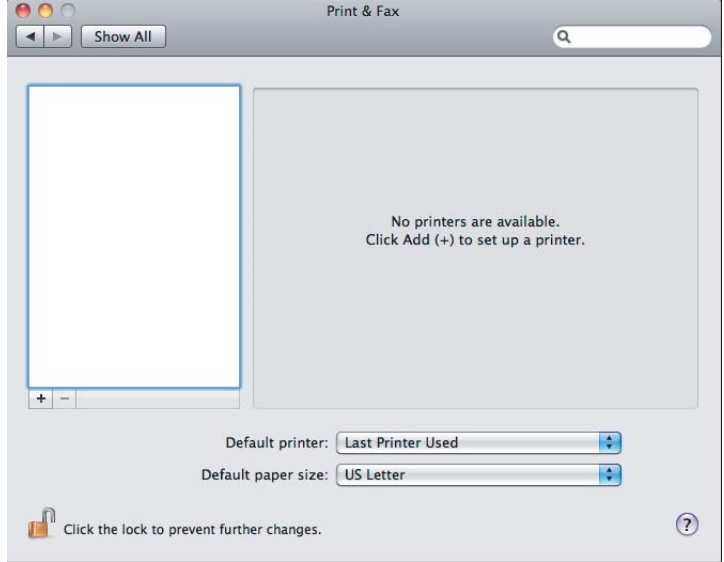

## *Huomautus:*

**Print & Fax (Tulostin ja faksi)** *(***Print & Scan (Tulostin ja skanneri)** *Mac OS X 10.7 -käyttöjärjestelmässä) on kohdassa* **System Preferences (Järjestelmäasetukset)***.*

2. Napsauta **+**.

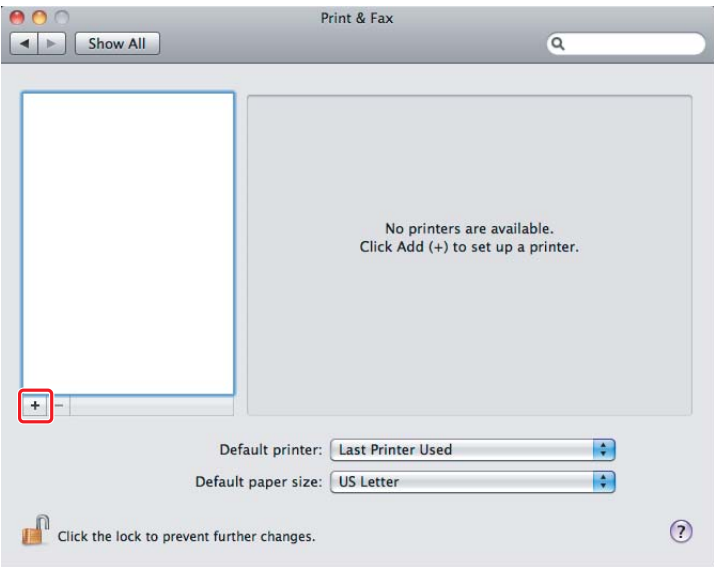

3. Valitse käytettävä tulostin.

# **Bonjour**:

Napsauta **Default Browser (Oletusselain)**, valitse tulostin ja napsauta **Add (Lisää)**.

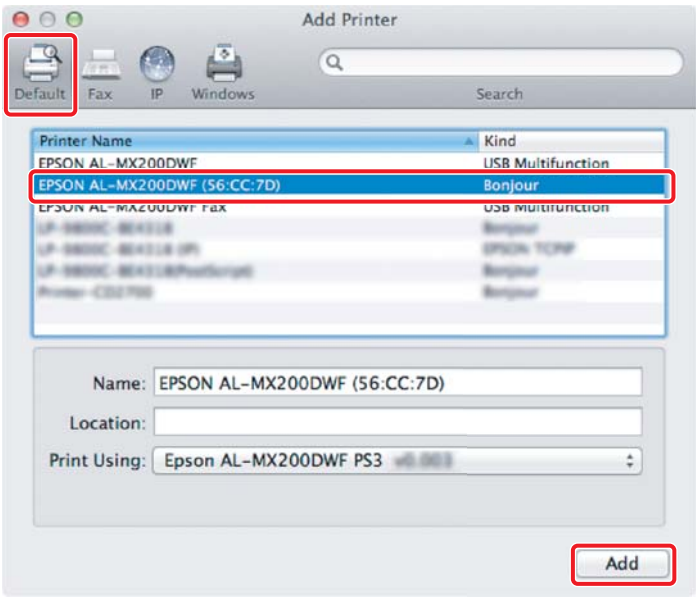

## **IP Printing (IP-tulostus)**:

Määritä IP-tulostusasetukset ja napsauta **Add (Lisää)**.

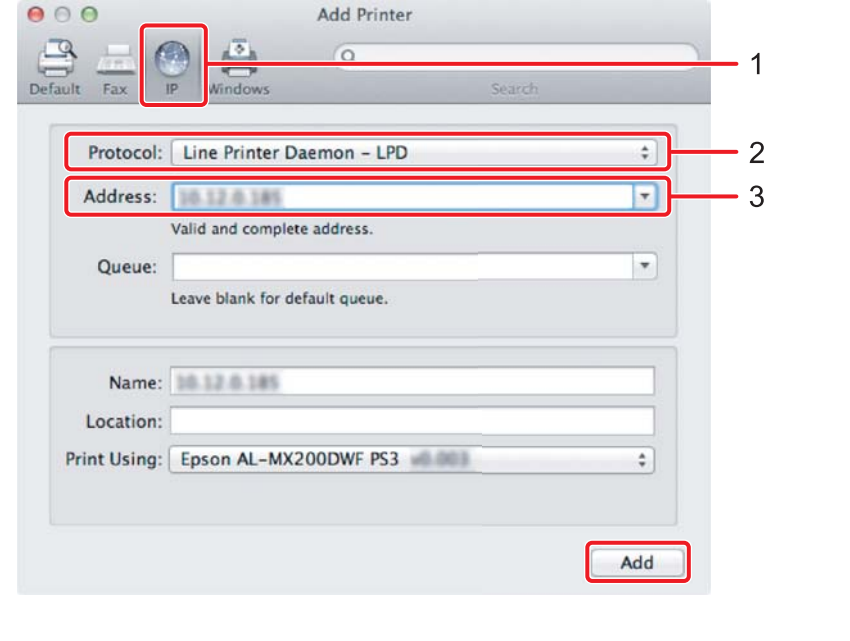

1 Napsauta **IP**.

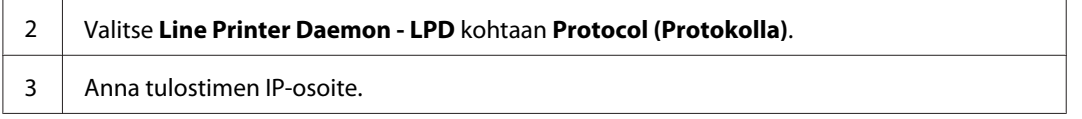